# Como Baixar o Instalador OS System Siga o PASSO a PASSO desse documento

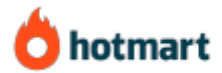

Se essa é sua **primeira compra na plataforma** Hotmart, recomendo seguir esse passo a passo para acessar o seu produto.

*Se surgir alguma dúvida no decorrer desse documento, pode entrar em contato conosco, através dessa página de contato de nosso site: [www.tecnilson.com.br/contato.](www.tecnilson.com.br/contato)*

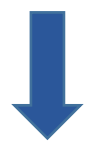

Página | 1

## Como baixar o instalador após a compra

Após a compra ser aprovada, você receberá as instruções em seu e-mail que você cadastrou durante a compra.

**1-** Acesse seu e-mail (e-mail que foi cadastrado na compra) e verifique em sua caixa de entrada os e-mails que a plataforma hotmart enviou para você. CASO não encontre na caixa de entrada, procure também nas demais caixas de seu e-mail, tipo lixo eletrônico, caixa de spam, promoções, etc. pode ser que eles estejam lá.

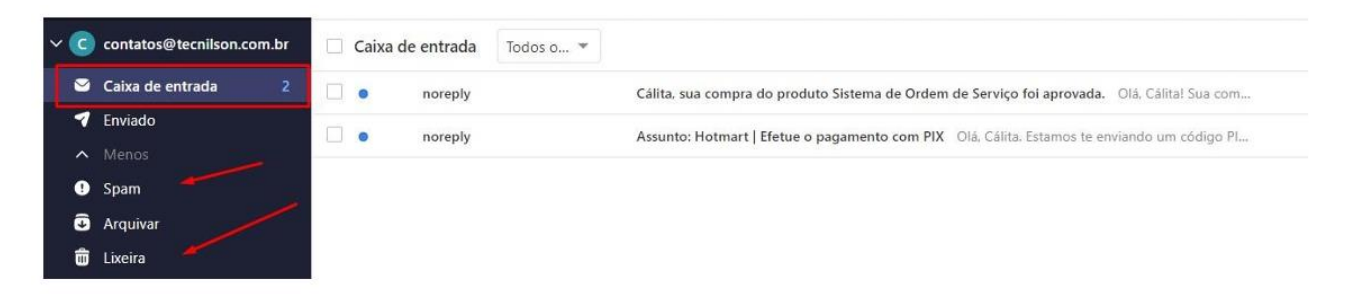

**2-** Abra o e-mail de orientação para criar uma senha de acesso a plataforma e clique em Definir Senha.

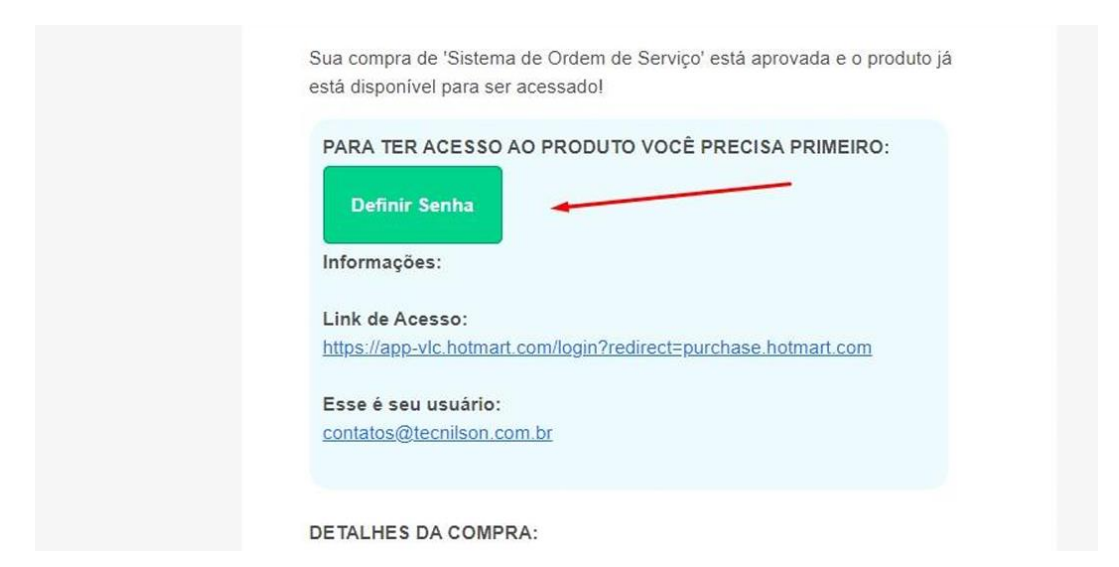

Caso não localize esse botão em seu e-mail, siga o procedimento logo abaixo na Opção 02.

**3- Opção 01** - Após ter clicado no botão **Definir Senha,** vai abrir essa página, defina sua senha de acesso e clique em salvar.

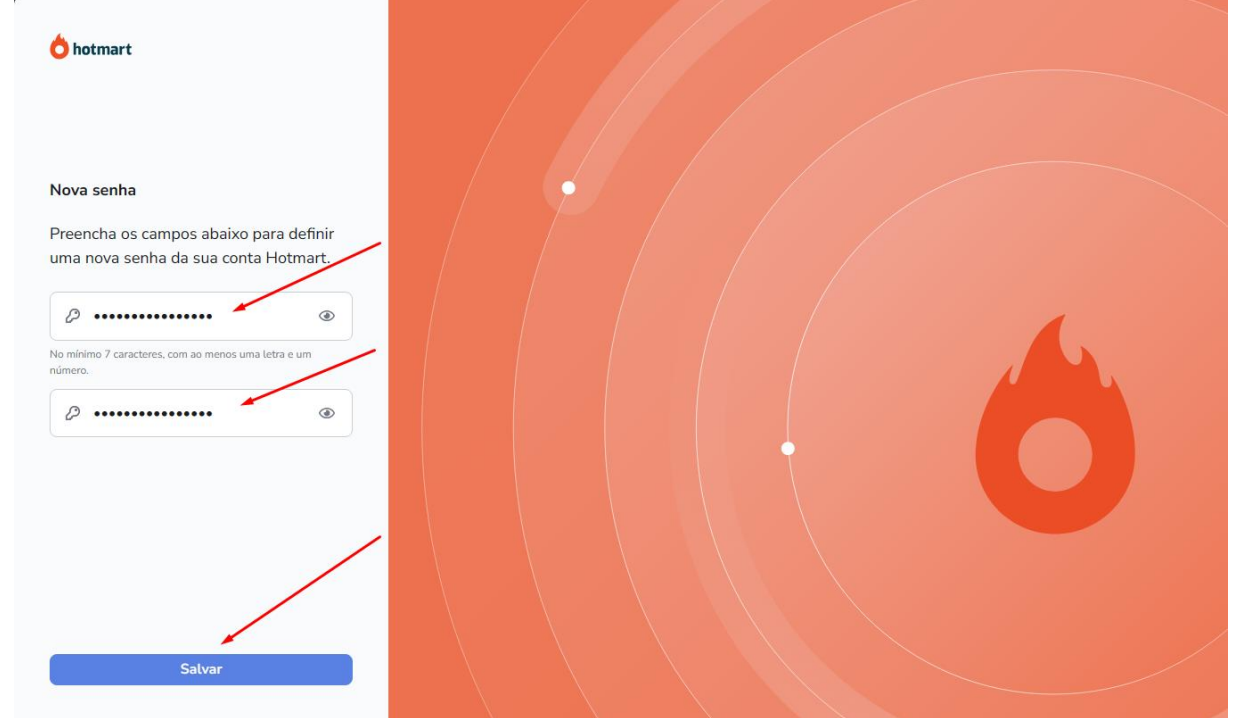

**3.1- Opção 02** – Caso **NÃO** conseguiu localizar em seu e-mail o botão **Definir Senha,** clique nesse link [https://consumer.hotmart.com](https://consumer.hotmart.com/) e na página que abrir clique em **Esqueci minha senha**, redefina COM O E-MAIL QUE VOCÊ USOU NA COMPRA e você irá receber um e-mail para cadastrar uma nova senha, **se não localizar o e-mail na caixa de entrada**, procure pela palavra **hotmart** em todas as pastas de seu e-mail por exemplo em: **Lixo eletrônico, spam, etc.**

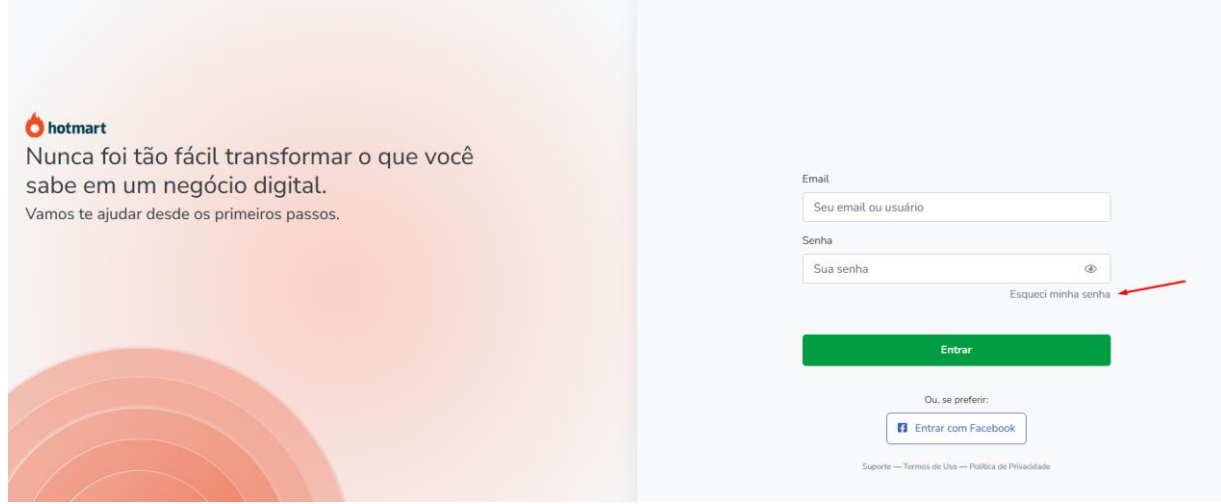

**4-** Após clicar em salvar, você será direcionado para alguma página semelhante a essa abaixo, clique em aceitar caso apareça essa opção.

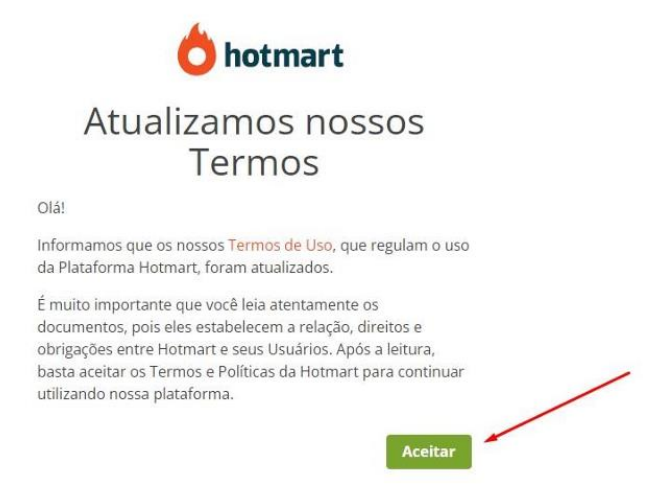

**5-** Após clicar em aceitar, você será direcionado para **baixar o instalador**. **Obs.:** Em alguns casos acontece de a plataforma pedir para você fazer um cadastro antes de aparecer essa tela.

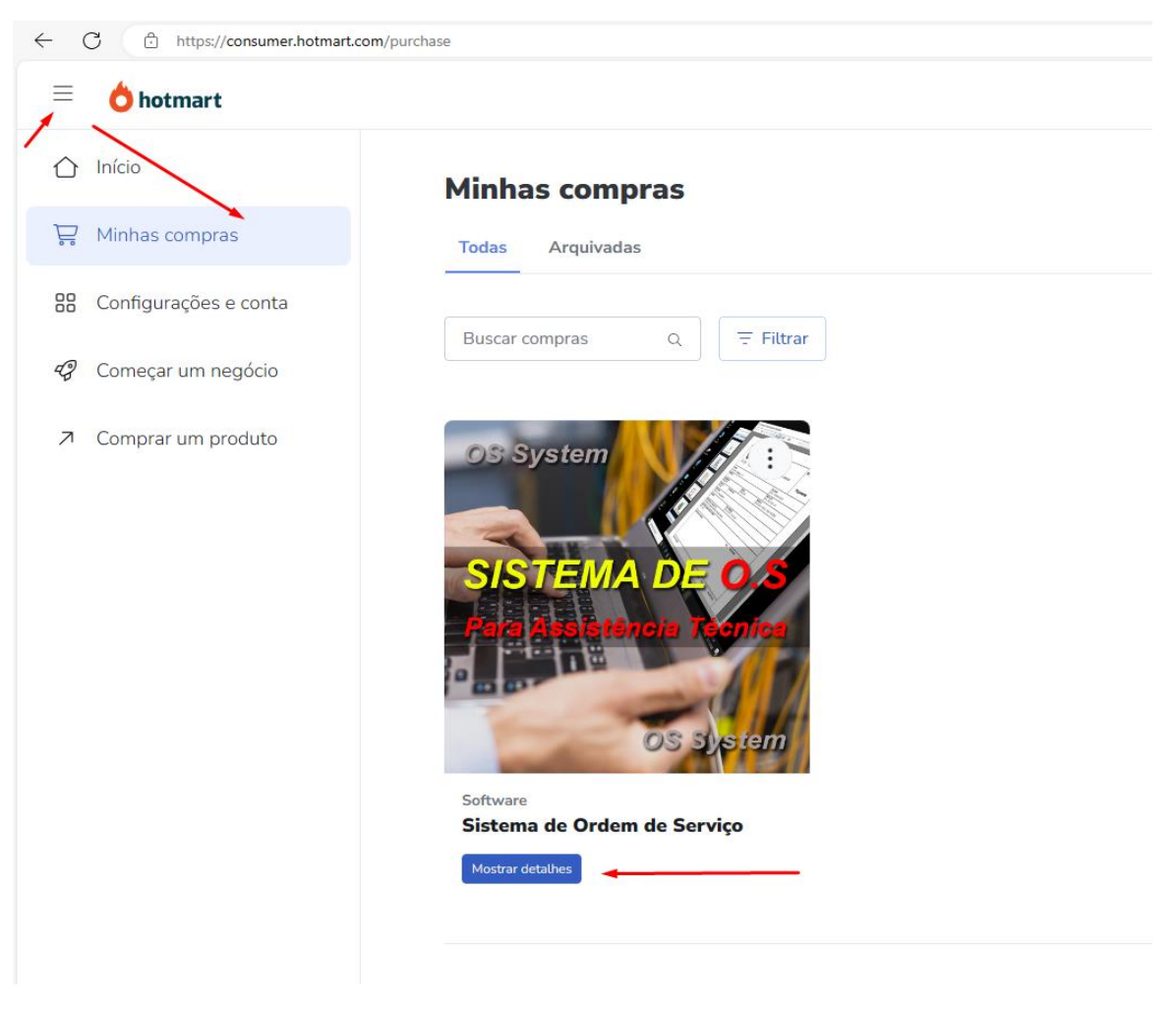

**6-** Ao clicar em mostrar detalhes, vai abrir uma tela com o **manual de instalação** e o **instalador** para você baixar.

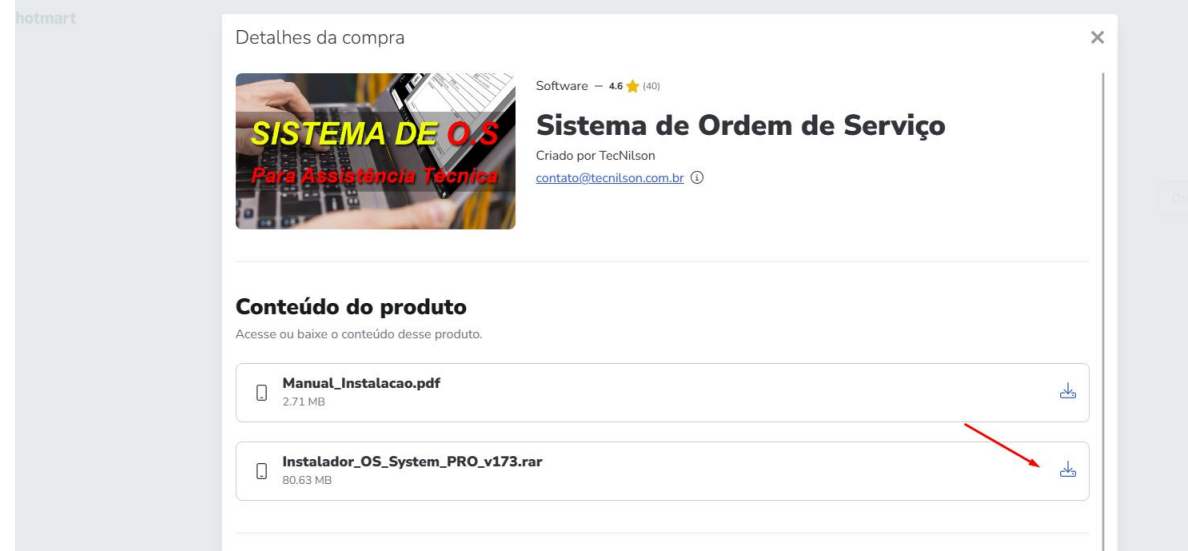

**7- Localize onde você baixou o instalador** em seu computador e clique com o botão direito do mouse em cima do arquivo e na sequência em Extrair para "Instalador\_OS\_System\_PRO\_v\_173". Obs.: Você precisa ter o WinRar instalado em seu computador para que possa extrair o arquivo.

Caso não tenha o WinRar em seu computador, baixe nesse link :

<https://www.tecnilson.com.br/winrar> e faça a instalação dele em seu computador para que consiga extrair os arquivos conforme a imagem abaixo

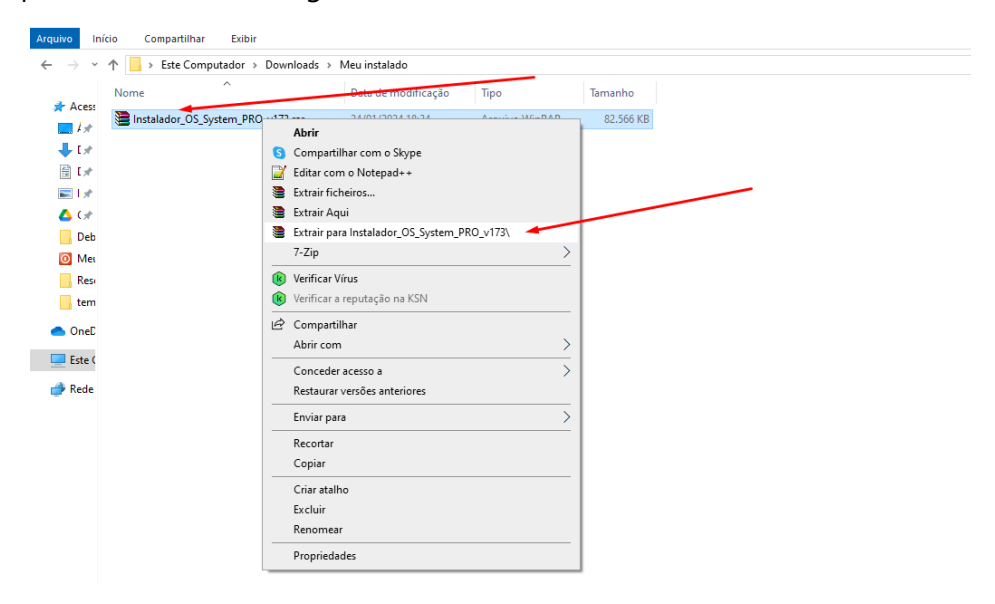

### **8-** Agora localize o **Manual de Instalação** e Prossiga com a instalação em seu computador.

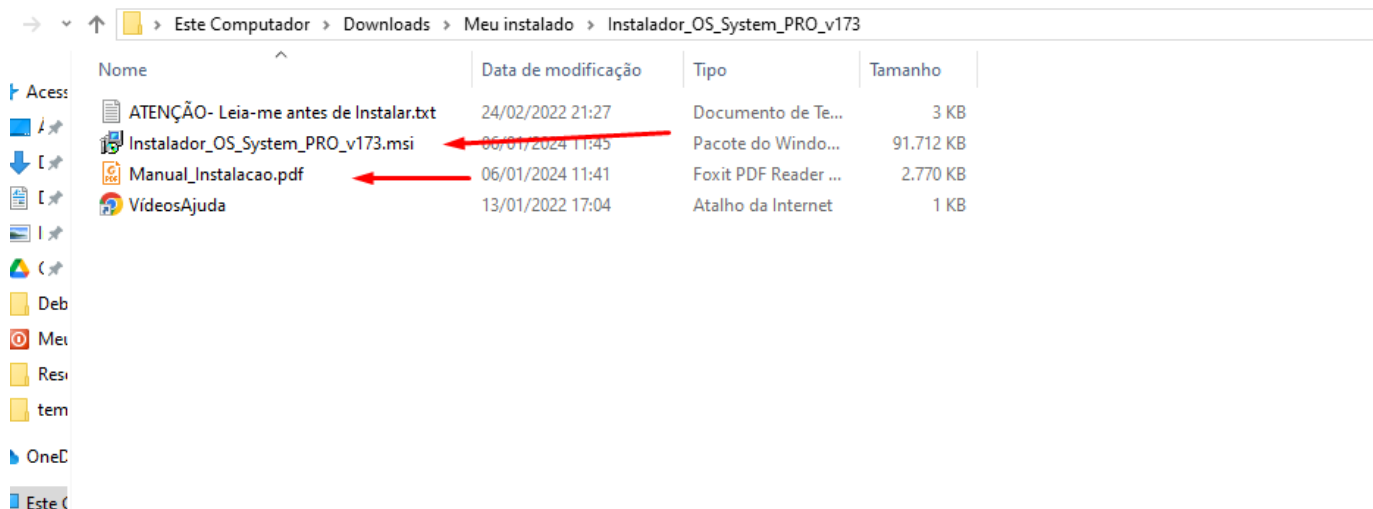

Caso tenha dúvida na instalação, assista o vídeo logo abaixo:

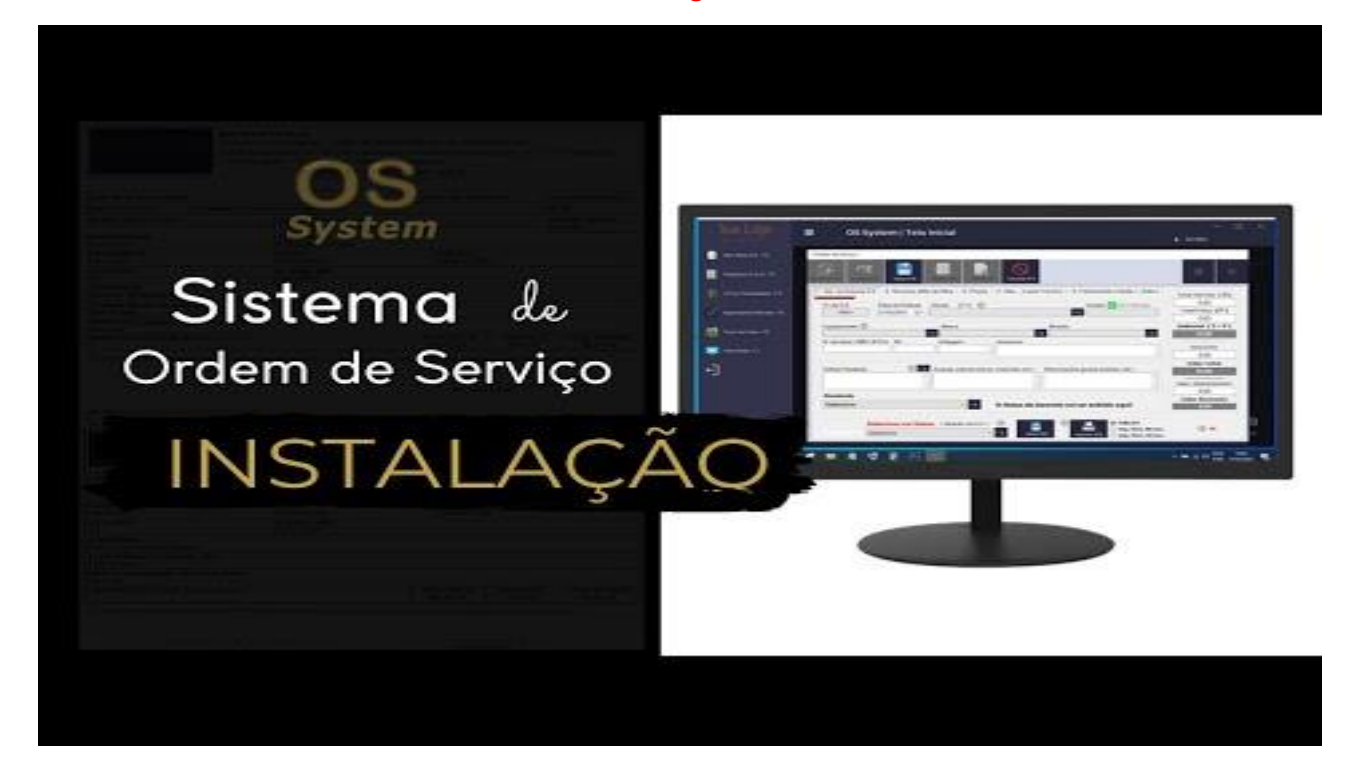

### Como baixar o instalador novamente?

Caso precise baixar novamente o instalador, siga esse passo a passo.

Acesse esse link: [https://consumer.hotmart.com](https://consumer.hotmart.com/) você será direcionado para essa página semelhante ao vídeo abaixo, onde deverá informar seu e-mail que utilizou na compra e a **senha que você definiu no dia da compra**, caso não lembre a senha você poderá redefini-la clicando em Esqueci minha senha.

#### Demonstração rápida no **vídeo abaixo**:

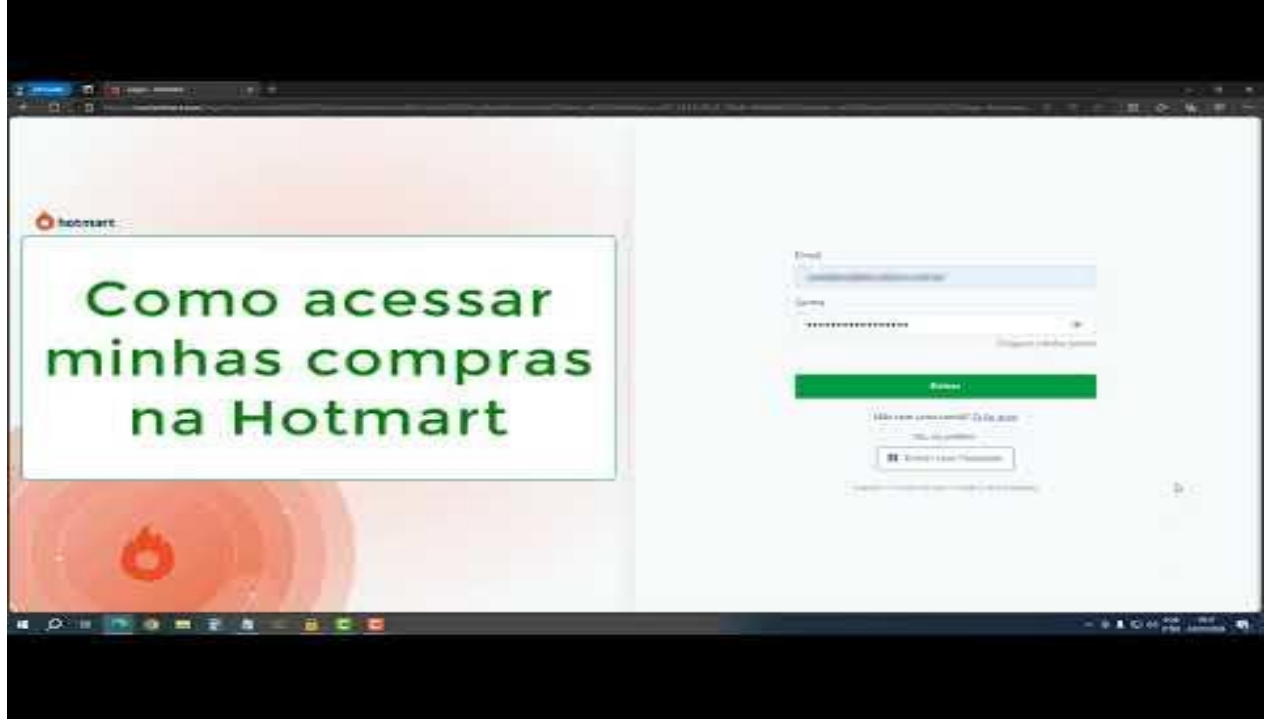

**Obrigado por utilizar nosso software**, caso tenha alguma dúvida, acesse a página de contato de nosso site e descreva sua dúvida.

[tecnilson.com.br/contato](https://www.tecnilson.com.br/contato)